1. iPad のホーム画面で [設定] をタップします。

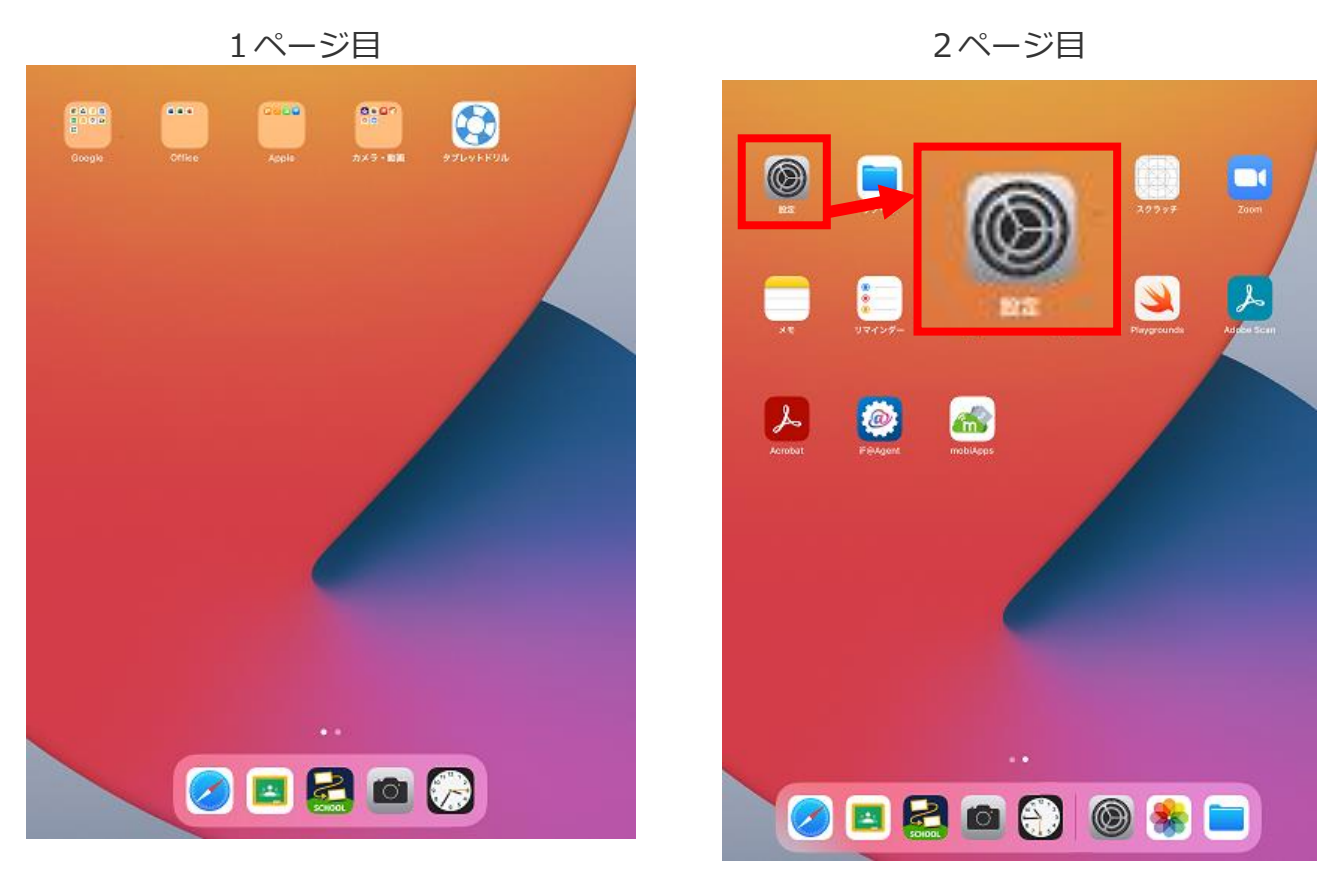

 $\bigcap$ 

通知 >

2. [Wi-Fi]をタップします。

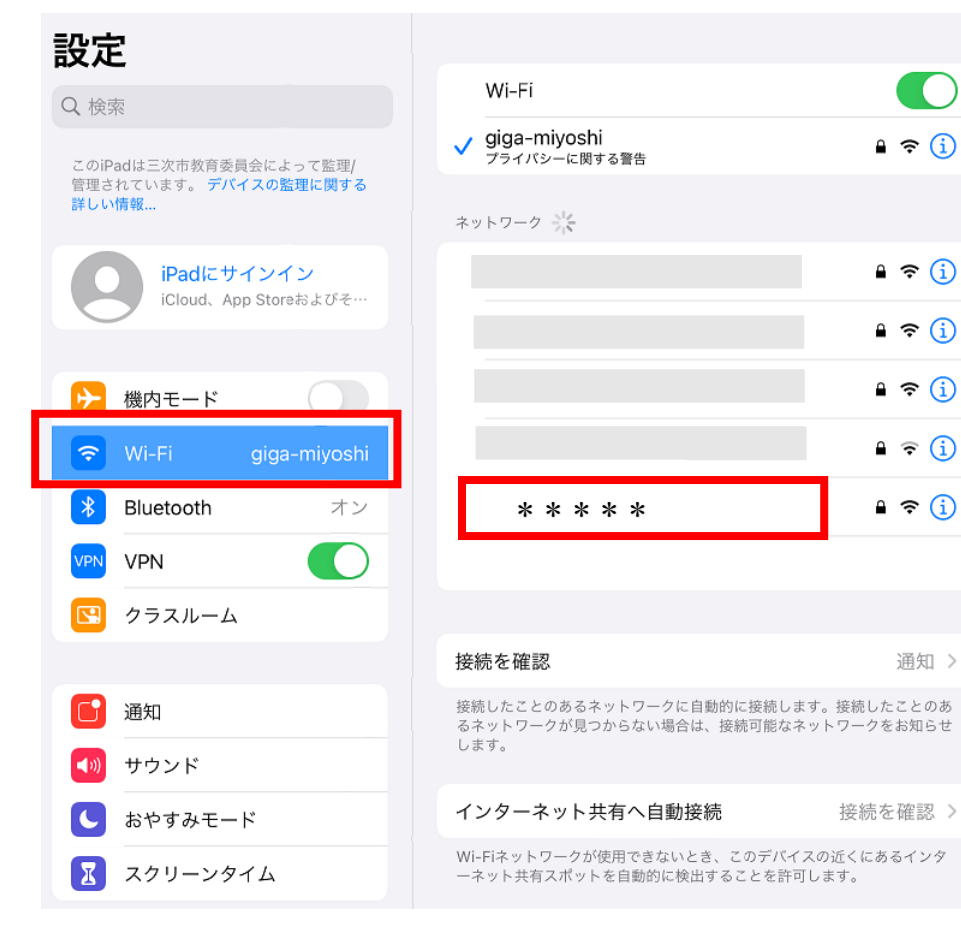

3. ネットワーク名が表示されます。

接続したい無線 LAN ルータの「ネットワーク名(SSID)」をタップします。

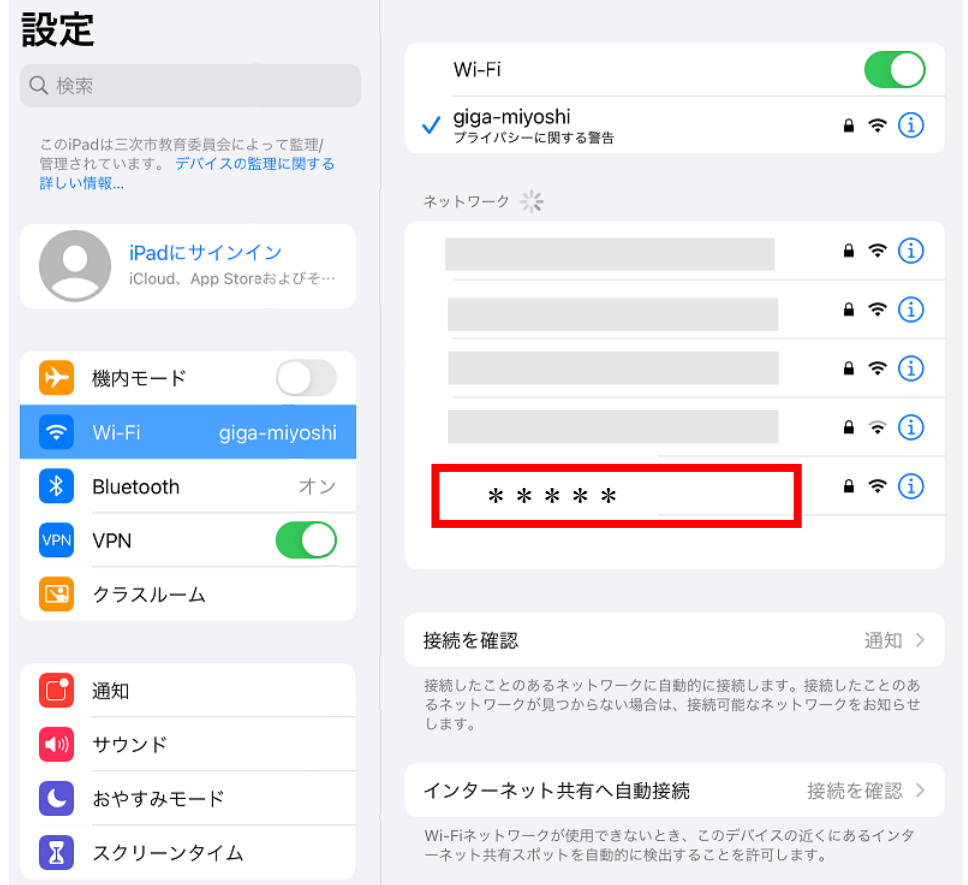

ネットワーク名とは…

 機器により異なります。無線 LAN ルータに付属の取り扱い説明書をご確認ください。 ネットワーク名 (SSID) は、無線ルータの側面や底面に記載されていることが多いです。 パスワード (暗号化キー) は、ネットワーク名 (SSID) の下に記載されていることが多い です。

< 例 >

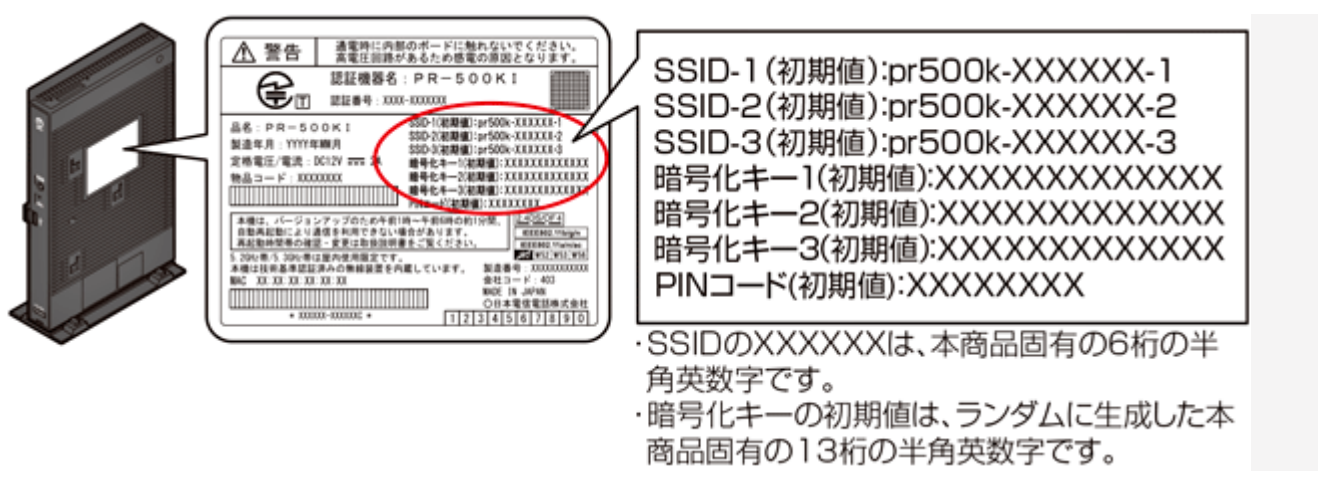

4. 無線 LAN ルータに記載されているパスワード(暗号化キー)を入力し、[接続]をタップし

ます。

アルファベットの大文字と小文字を間違えないようご注意ください。

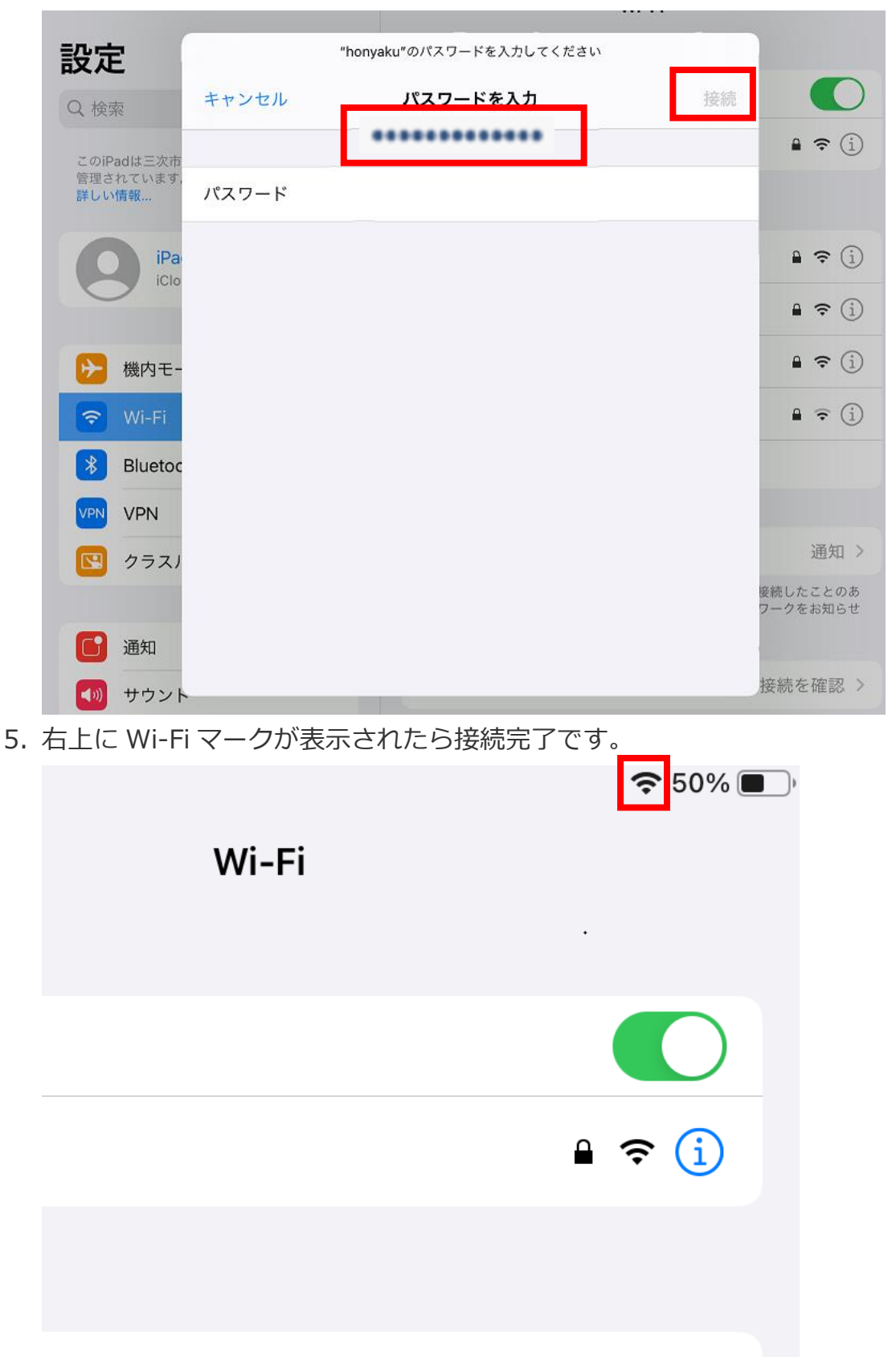

6. VPN が OFF になっていることを確認します。

ON になっている場合は,OFF にします。

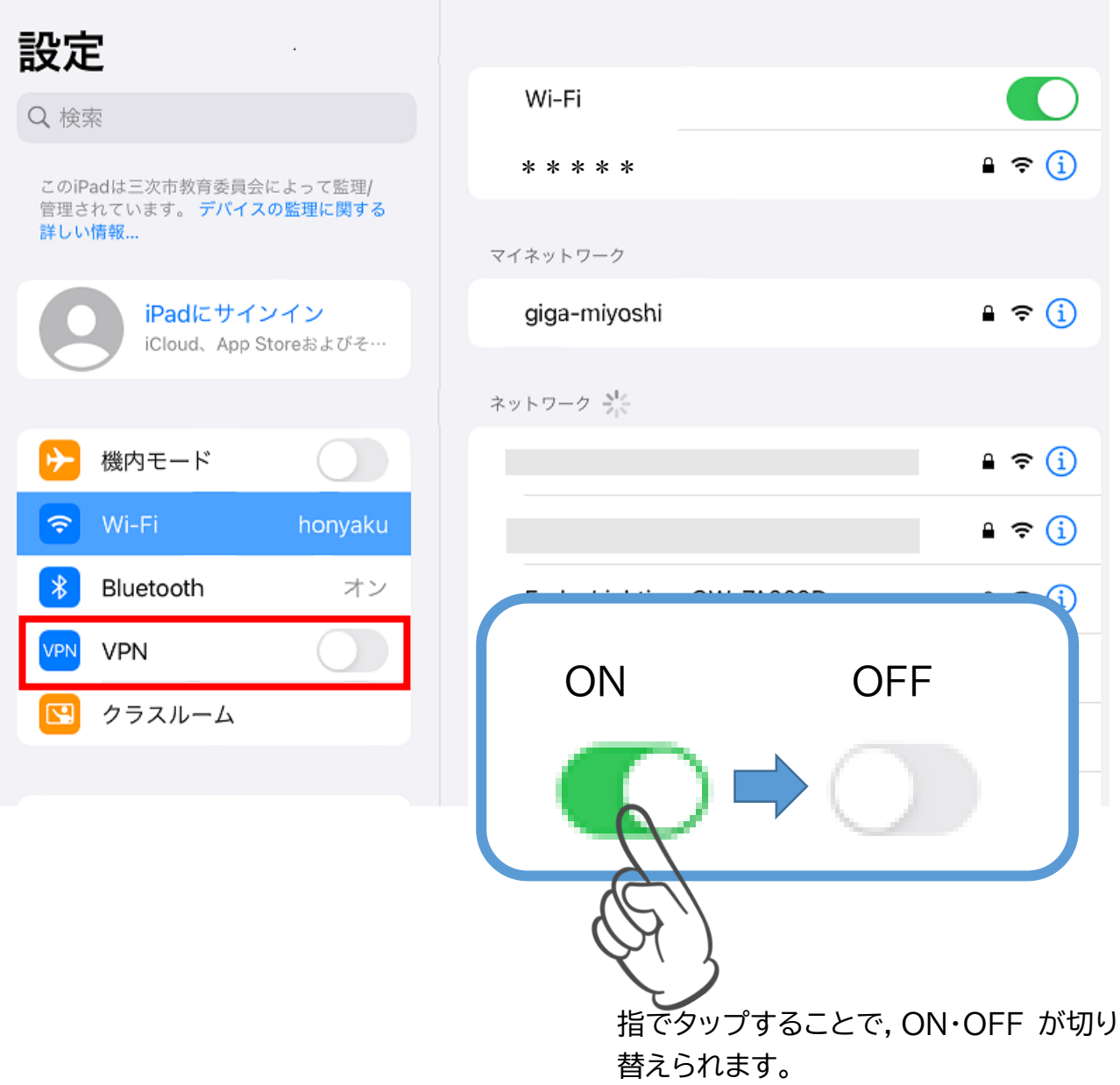